## How to respond when modifications to your project are required

You will receive an email from the IACUC Administrator (Jamie Carson) informing you that modifications are required. Click the link to login.

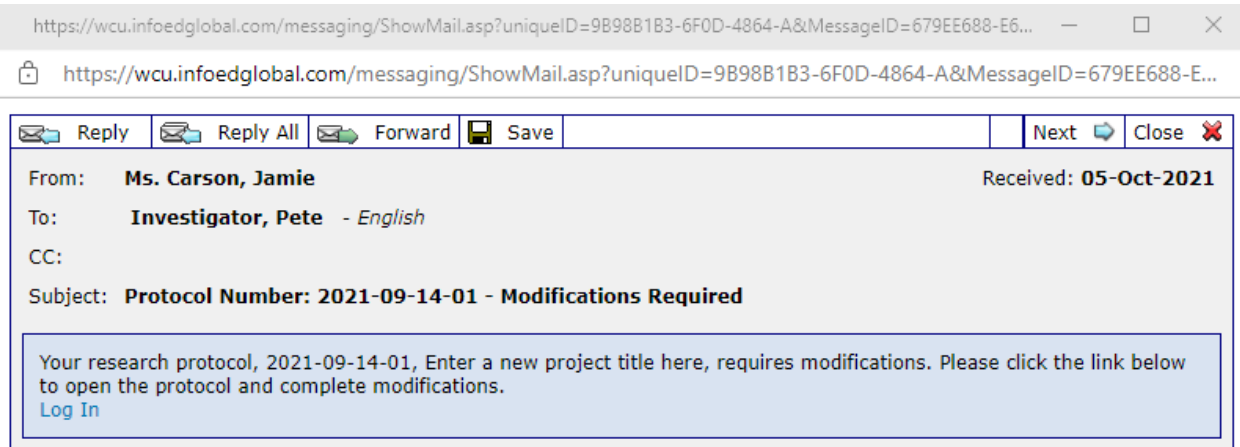

## You will be taken to your application.

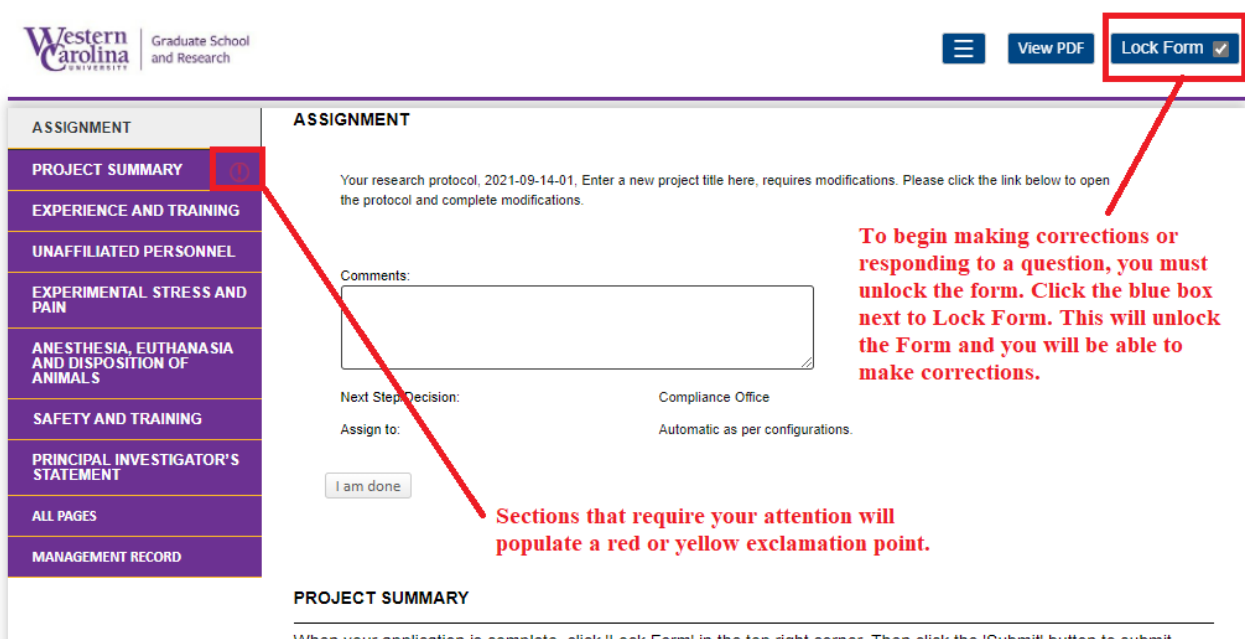

When your application is complete, click 'Lock Form' in the top right corner. Then click the 'Submit' button to submit

Unlock the form and navigate to the first section that requires your attention. You may scroll down the page to find the section, or you may click the appropriate section in the purple menu on the left.

Once you have navigated to the section that requires your attention, you will see which question(s) needs additional information. Click on the yellow exclamation point.

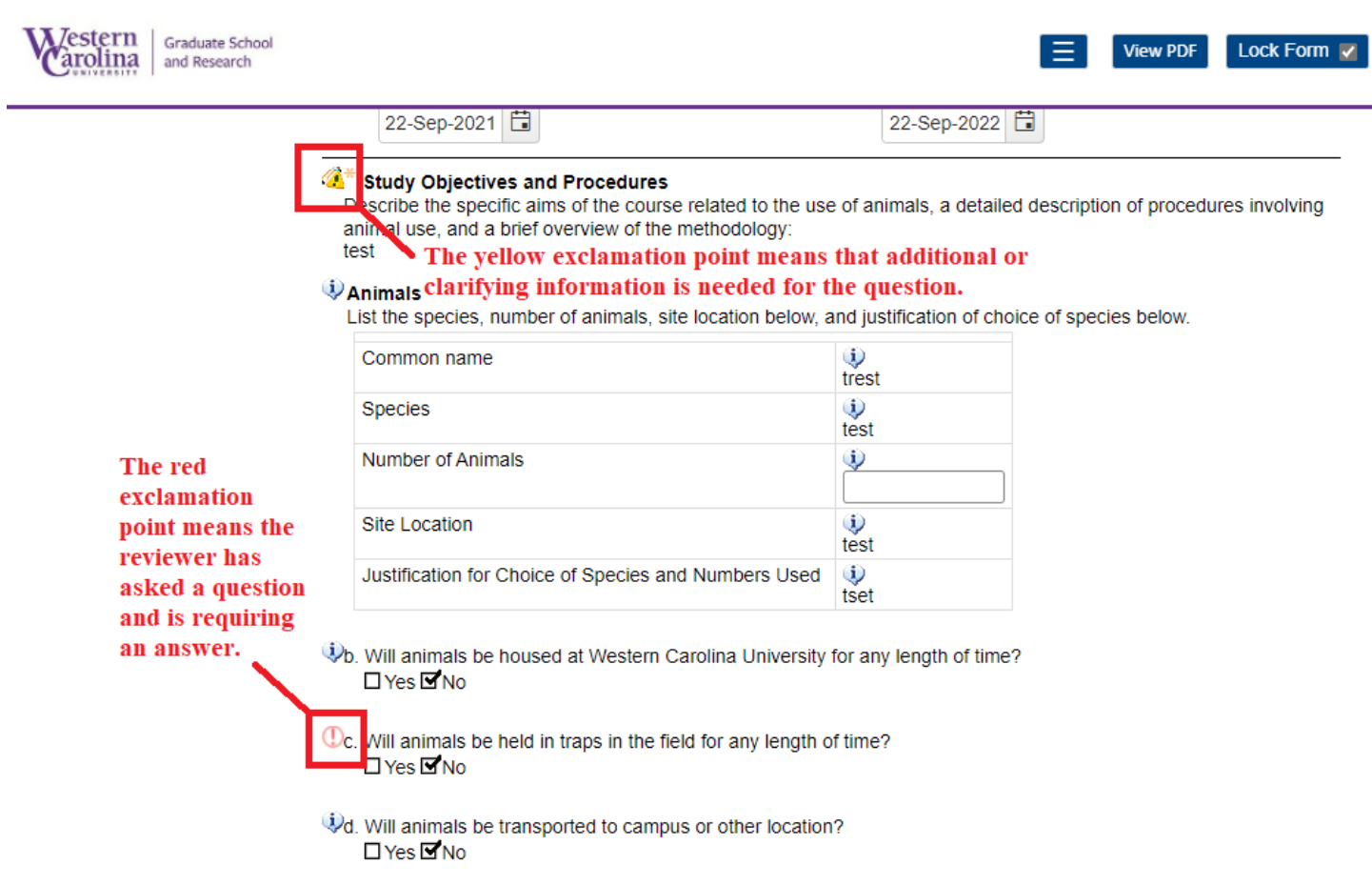

Clicking on the yellow exclamation point opens a box that shows what clarification or additional information is needed. You are able to reply to, comment on, or forward the request. You may also hover over the yellow exclamation point by the question to view the reqest.

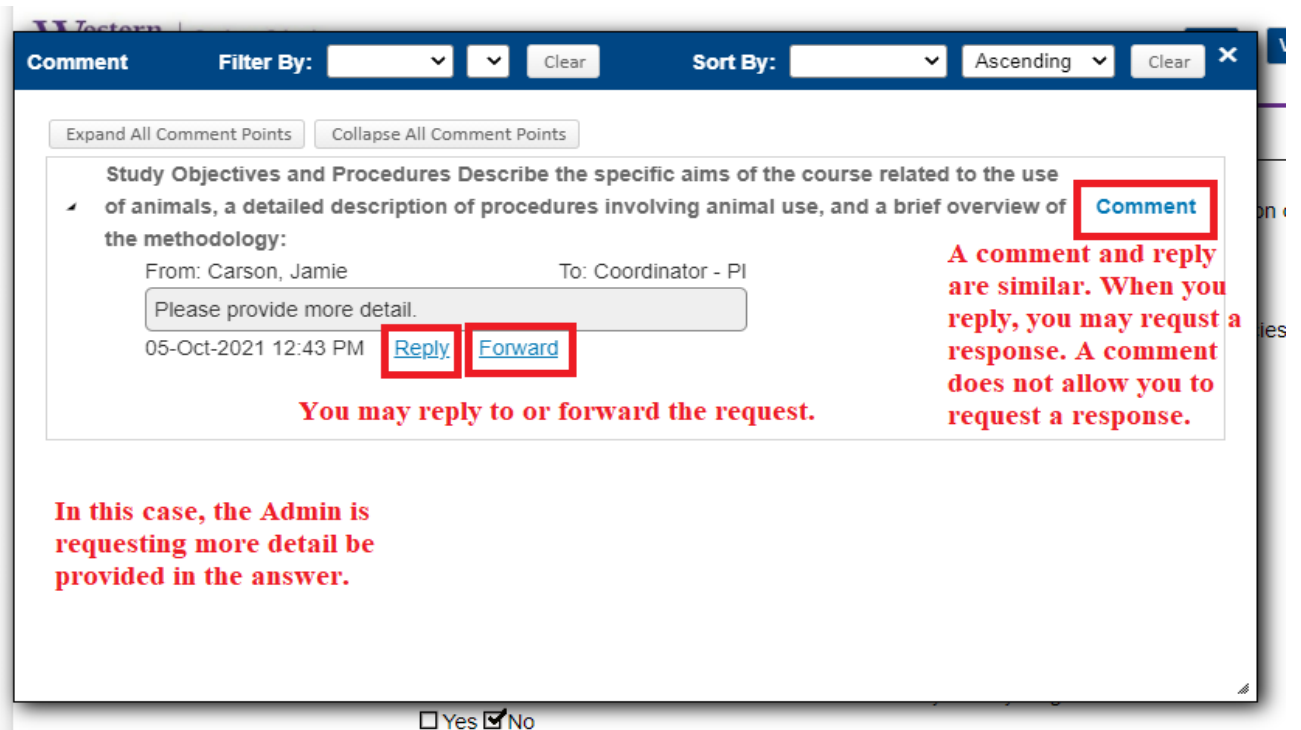

Click 'Reply' if you would like to respond to the request. Type your message.

 $-$ 

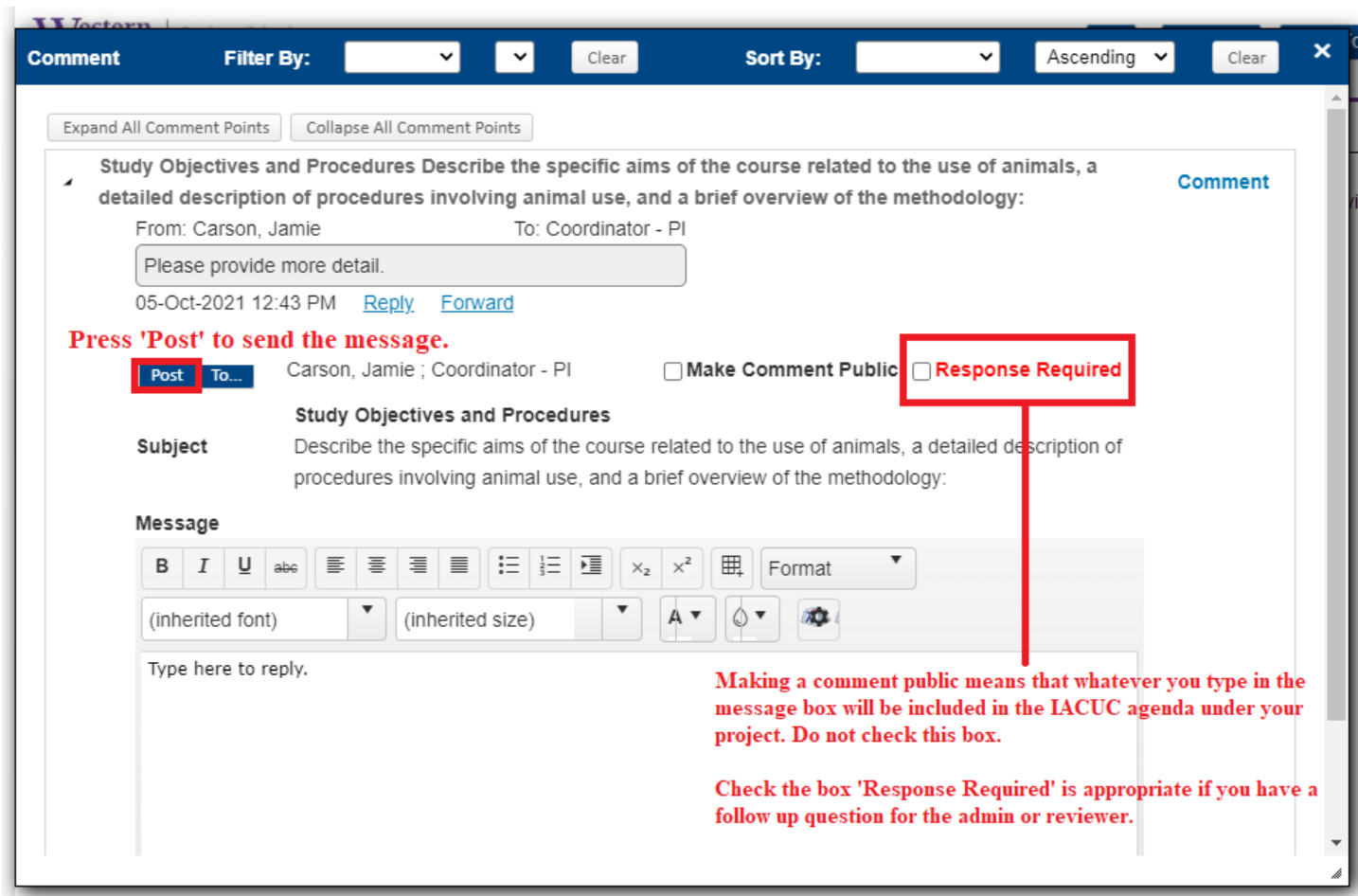

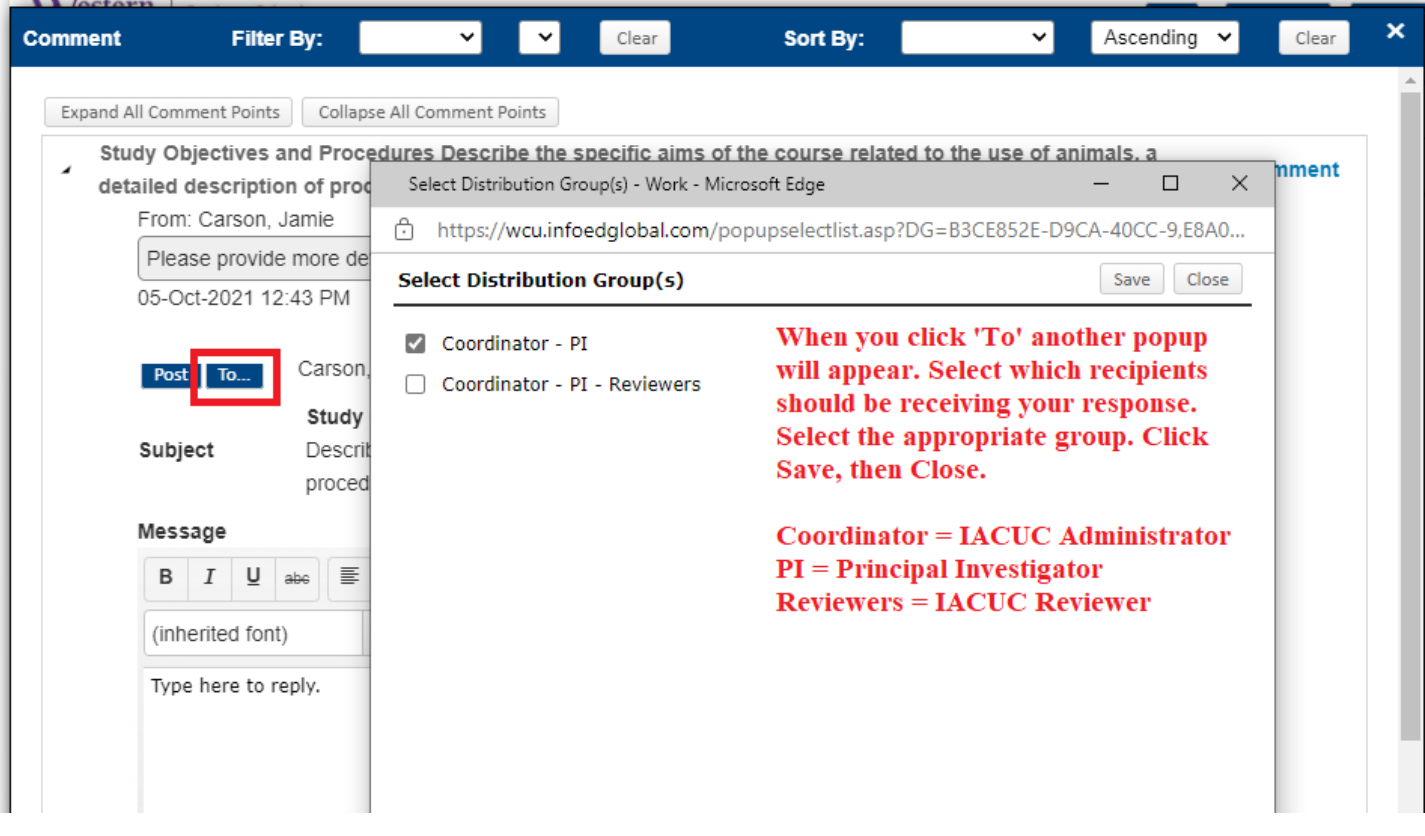

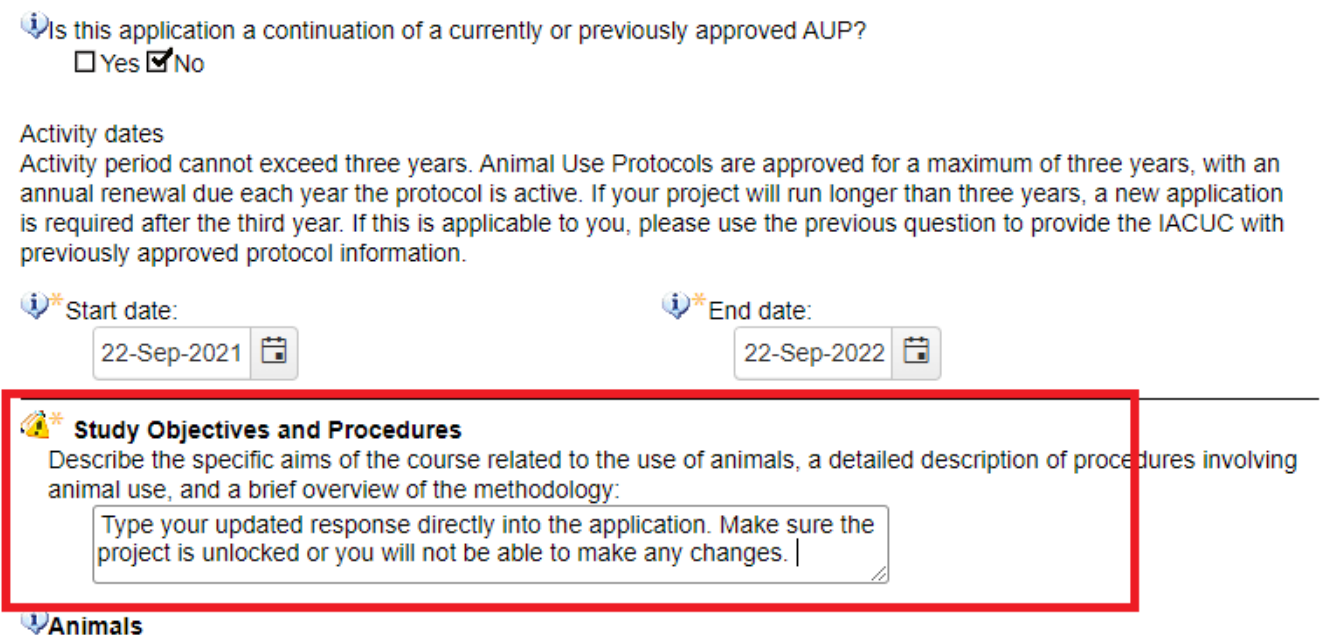

List the species, number of animals, site location below, and justification of choice of species below.

Navigate to the section that requires your attention. In this case, it's a red exclamation point meaning that a question is being asked that you must answer. Scroll over the red exclamation point to view the question. You must click the red exclamation point to respond to the question.

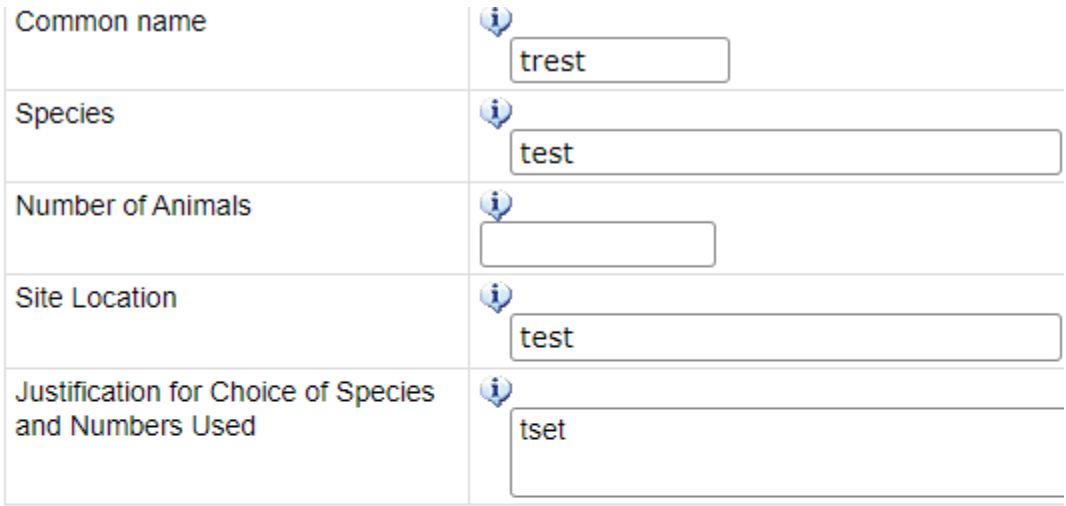

Db. Will animals be housed at Western Carolina University for any length of time?  $\Box$ Yes $\Box$ No Scroll over the red exclamation point to view the

question.<br>C. Will animals be held in traps in the field for any length of time?  $\Box$  Vec  $\Box$  No

[To: Coordinator - PI - Response Required For: Are you sure?]

Vd. Will animals be transported to campus or other location? □ Yes □ No

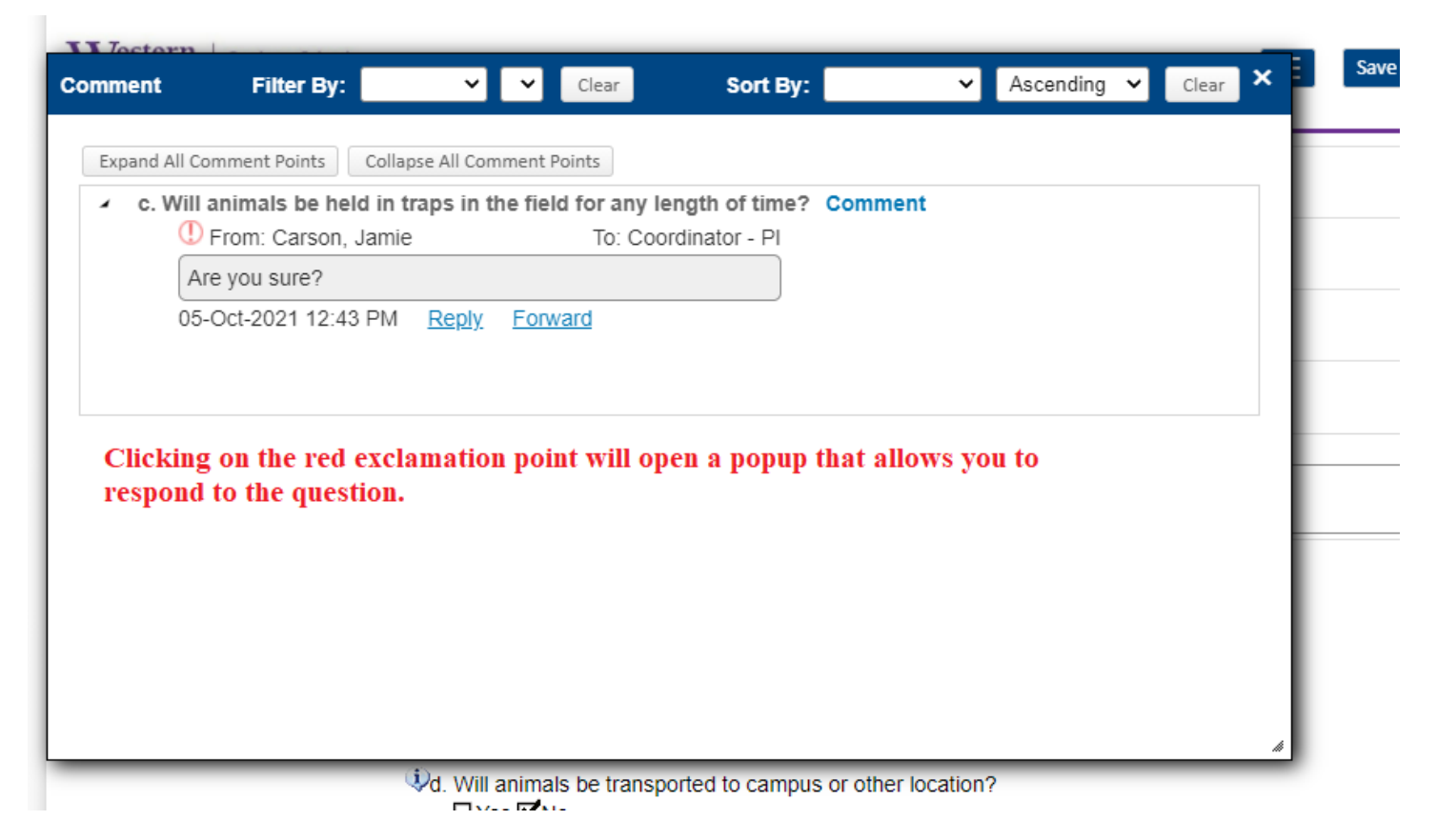

The same response template will populate. Respond and post accordingly. Close the popup.

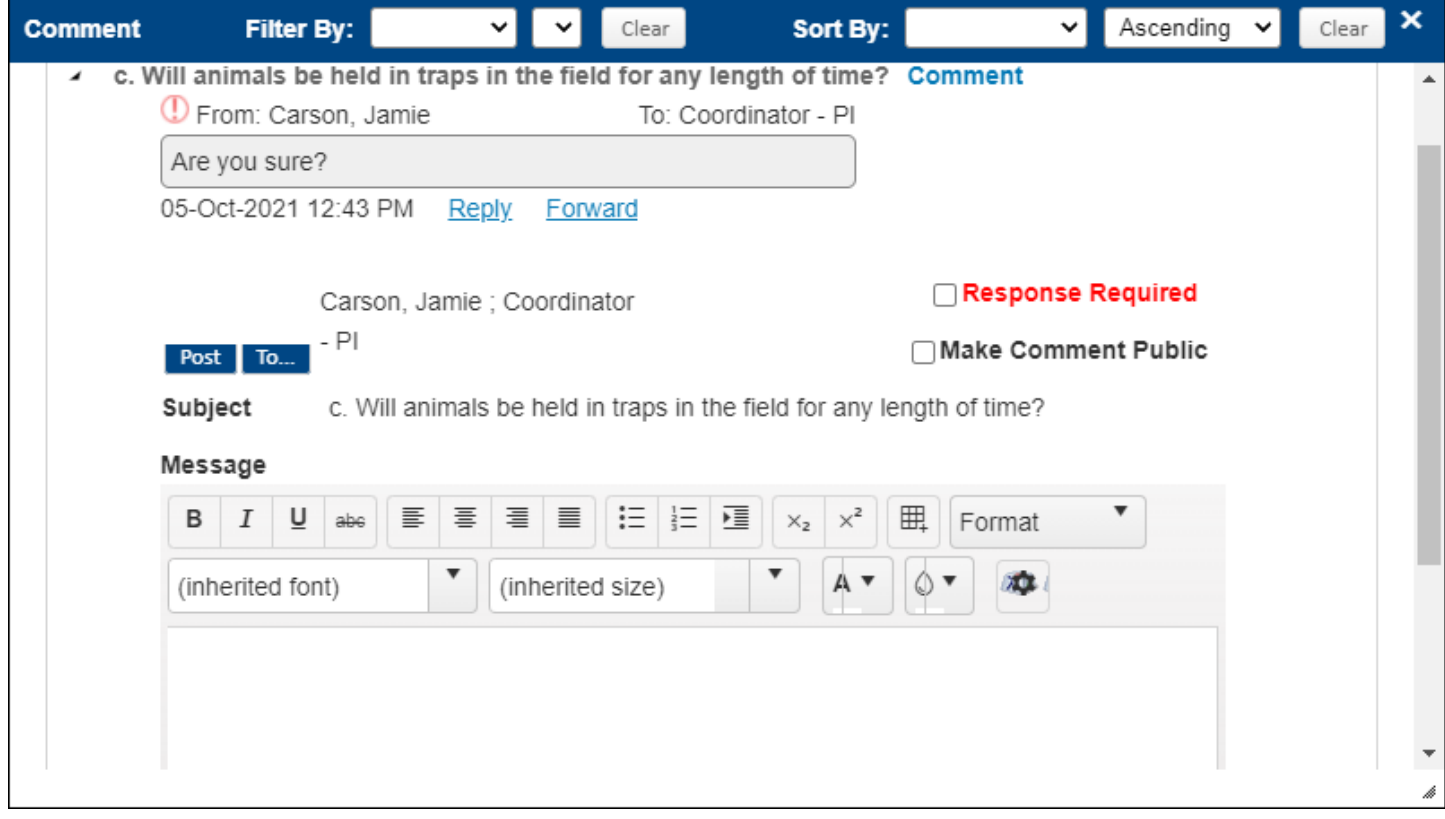

## When you are done with all clarifications and questions:

ijhttps://wcu.infoedglobal.com/ComplianceNet/SharedSystems/EForms/Form.aspx?ObjectFormId=5834C6D4-2866-43ED-8995-6F885B2B7912&recordid=98632477.

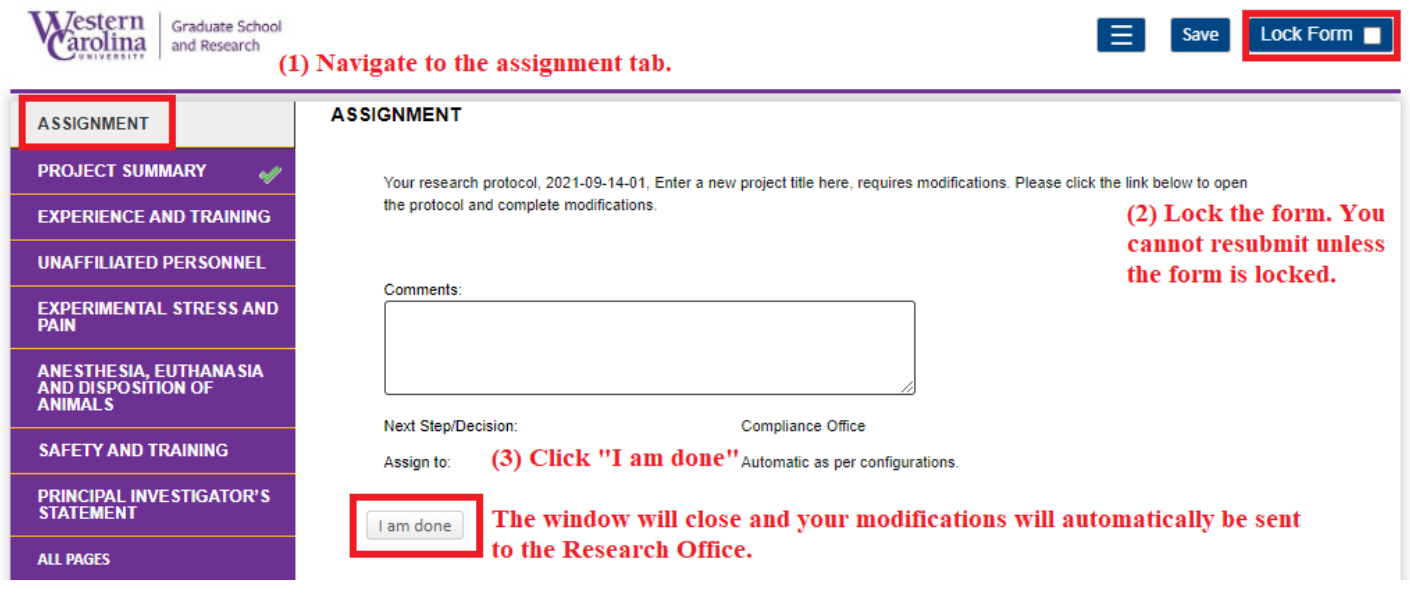

The window will close and the assignment will disappear from the Assignments tab. You are done with modifications.